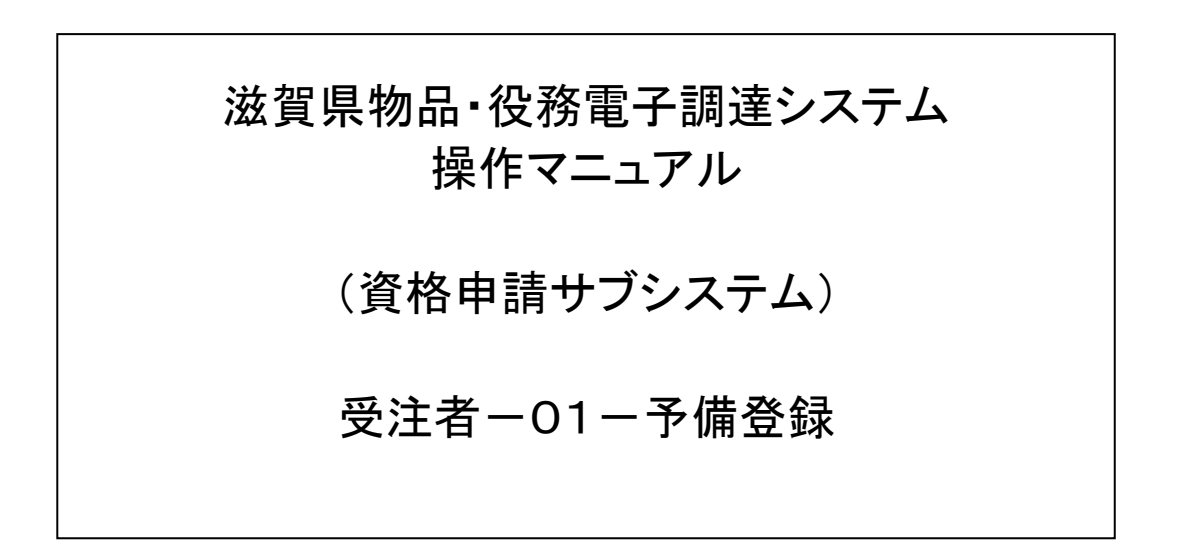

## 滋賀県物品・役務電子調達システム 操作マニュアル (資格申請サブシステム) 受注者-01-予備登録

# 改版履歴

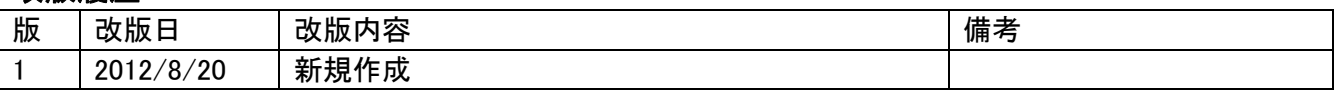

## 滋賀県物品・役務電子調達システム 操作マニュアル (資格申請サブシステム) 受注者一01一予備登録

# 目次

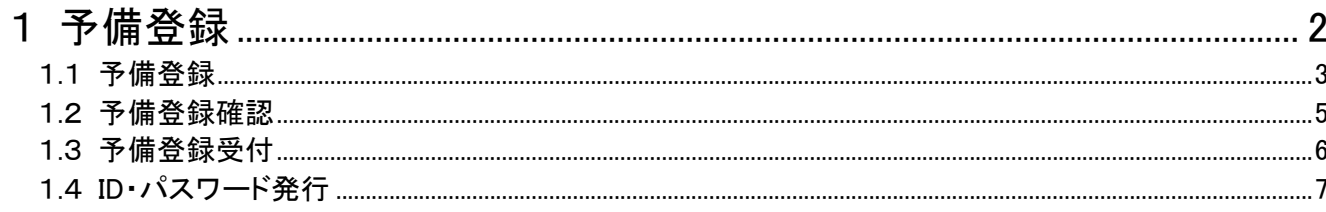

#### <span id="page-3-0"></span>1 予備登録

業者 ID・パスワードが未発行である場合に、予備登録を行ってください。 ログイン画面の「こちらから」リンクを押下すると、予備登録をすることができます。 ※ID・パスワードをすでにお持ちの方や、更新申請の方は、予備登録は不要です。 ※申請は、法人(個人)単位です。事業部門間で事前に調整を行い、二重申請とならないよう に注意してください。

次のような操作の流れとなります。

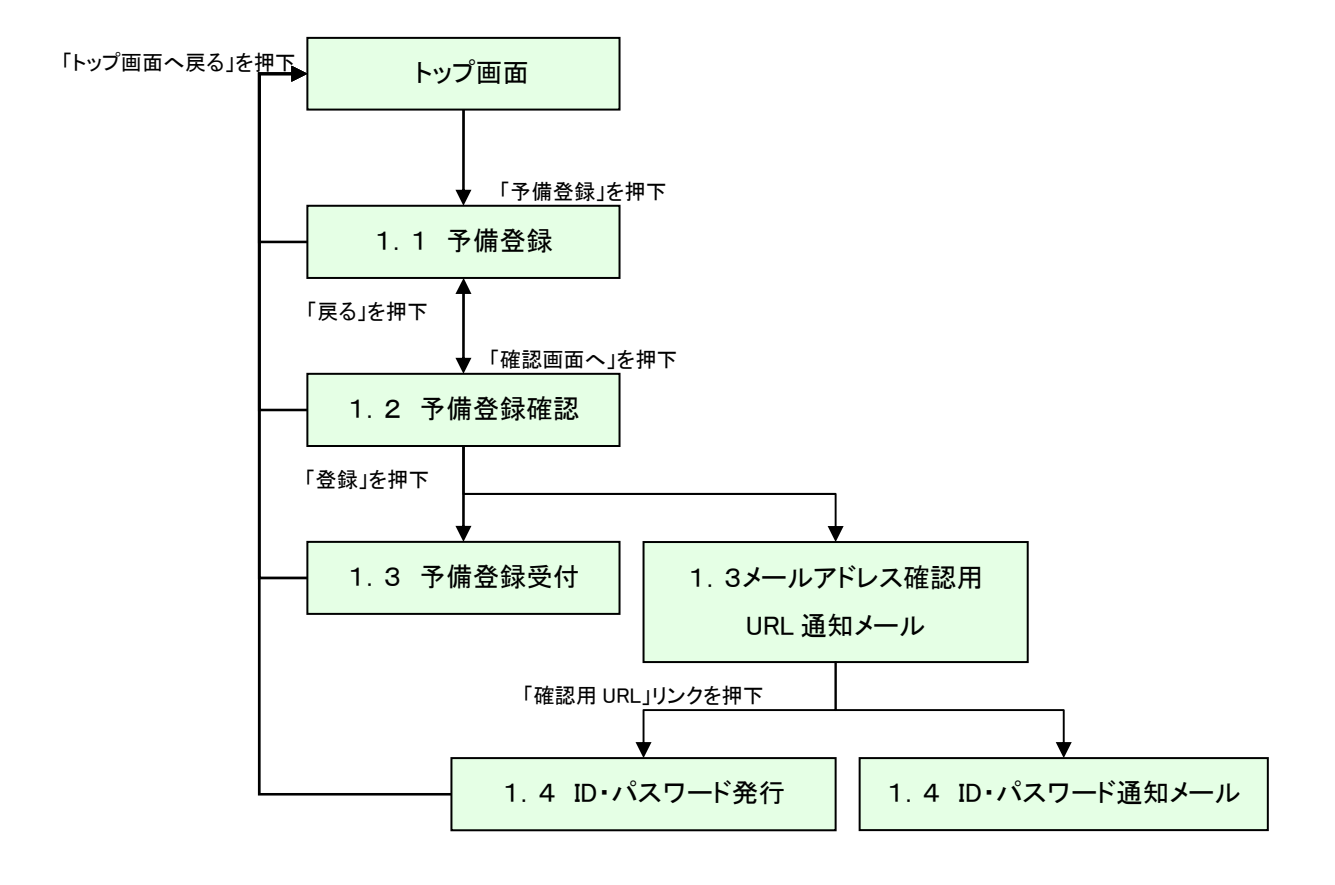

## <span id="page-4-0"></span>1.1 予備登録

予備登録に必要な項目を入力してください。

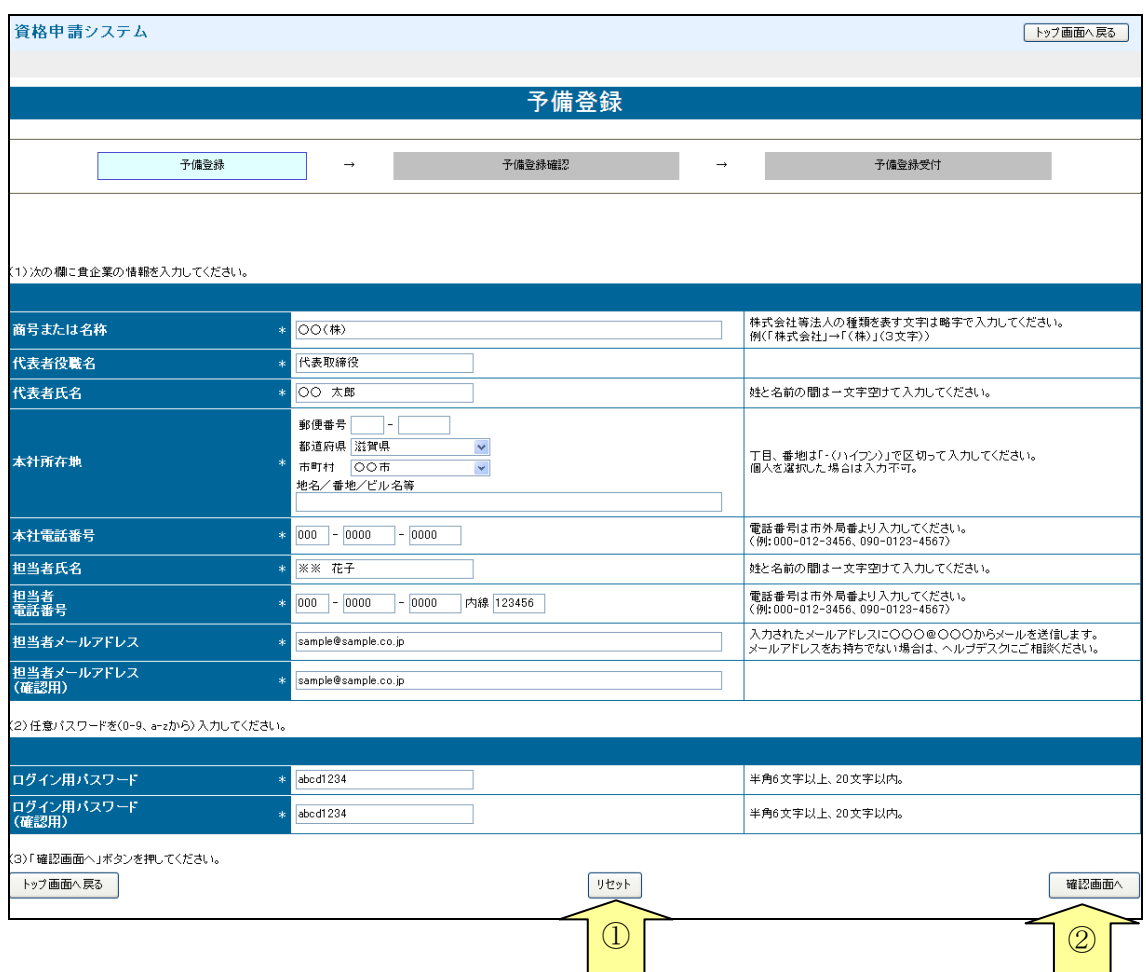

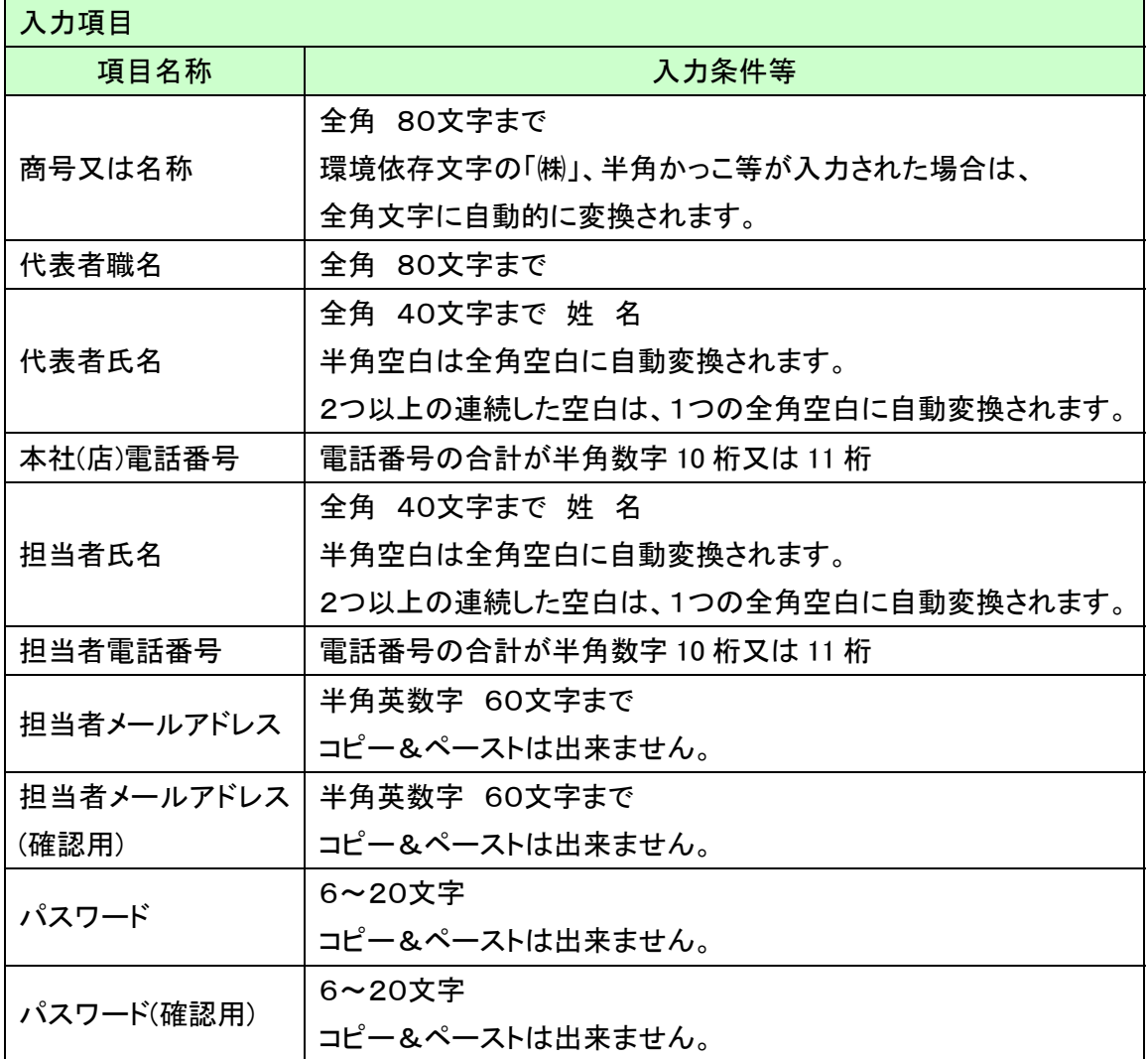

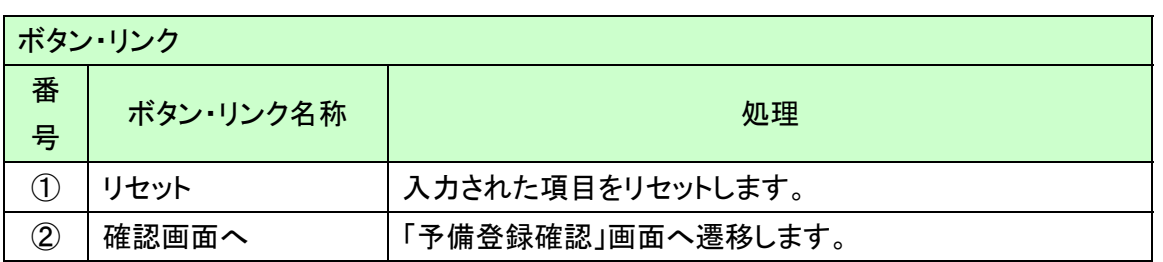

# <span id="page-6-0"></span>1.2 予備登録確認

内容を確認し、誤りがなければ「登録」ボタンを押下してください。 内容に誤りがあるときは、「戻る」ボタンを押下して誤りを訂正してください。

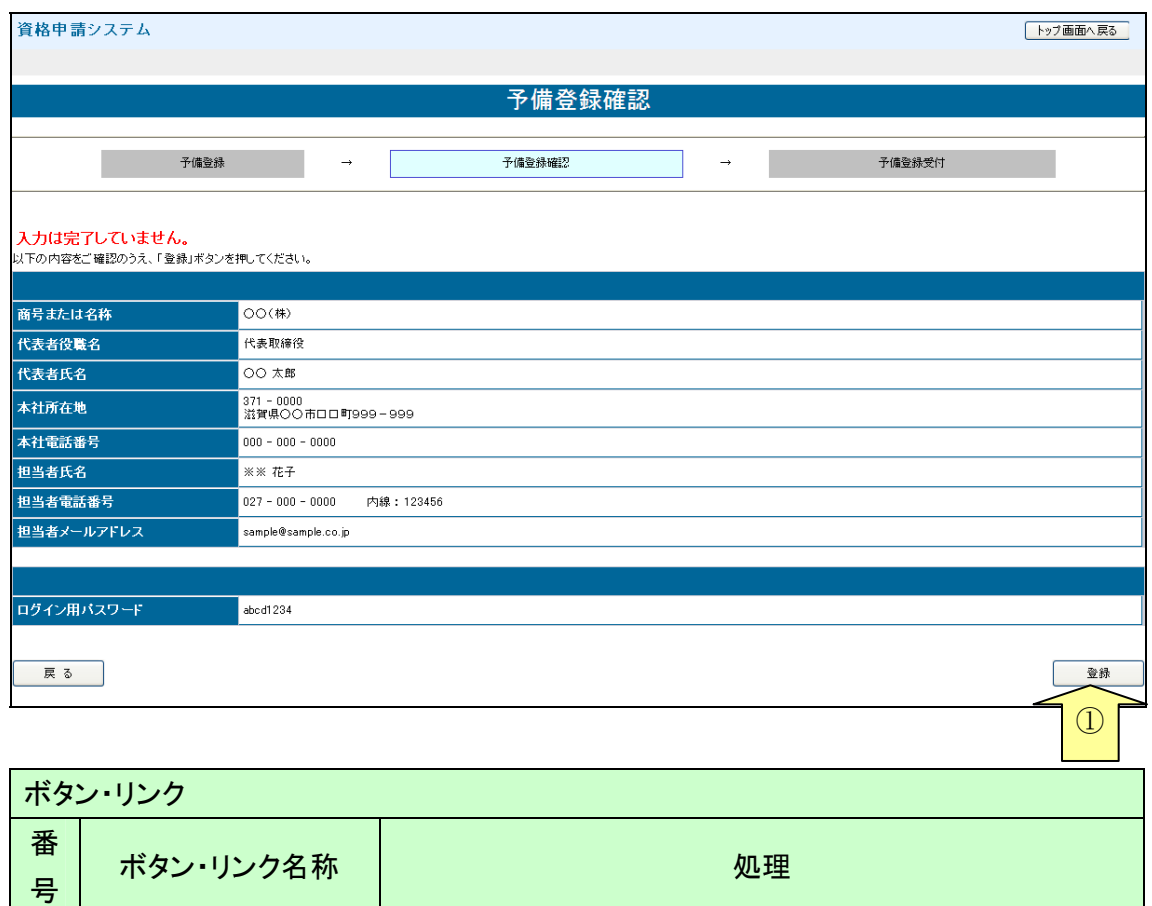

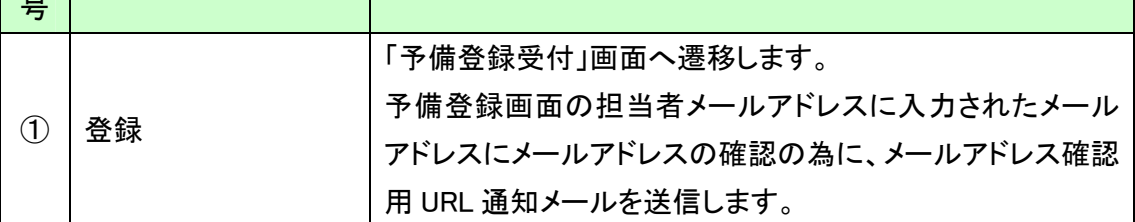

# <span id="page-7-0"></span>1.3 予備登録受付

当画面が表示されると、「担当者メールアドレス」欄に登録していただいたメールアドレスにメ ールアドレス確認用URL通知メールが送付されますので、メールに記載されている「確認用 URL」をブラウザに入力し、「ID・パスワード発行」画面を開いてください。

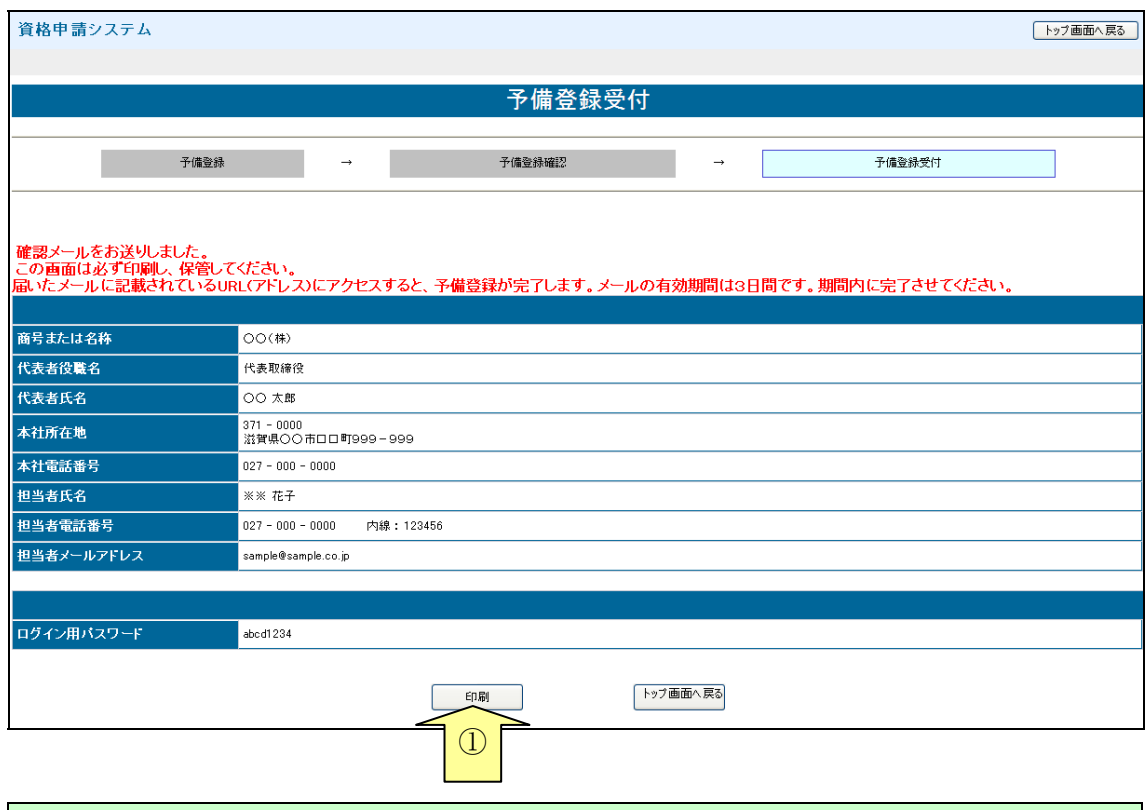

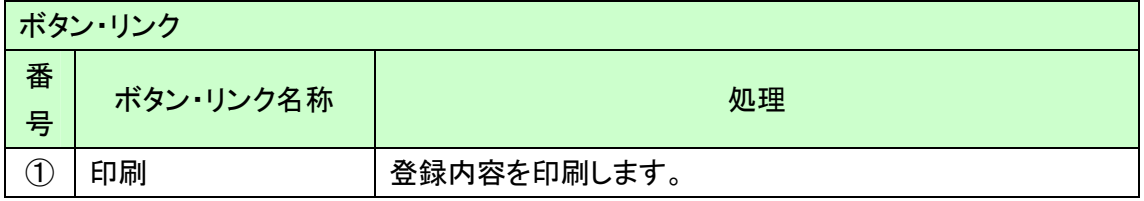

滋賀県物品・役務電子調達システム 操作マニュアル (資格申請サブシステム) 受注者-01-予備登録

### <span id="page-8-0"></span>1.4 ID・パスワード発行

メールアドレス確認用 URL 通知メールに記載のある確認用 URL にアクセスしますと、

「ID・パスワード発行」画面に遷移します。当画面が表示されることで、予備登録が完了となり ます。

当画面表示後、ID・パスワード通知メールが送付されます。ID・パスワード通知メールにて「業 者 ID」が記載されていますのでご確認ください。

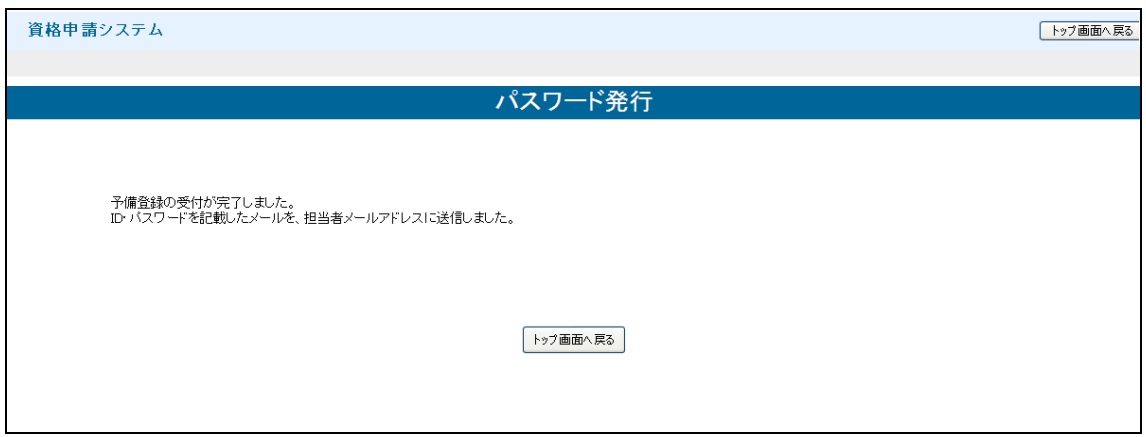